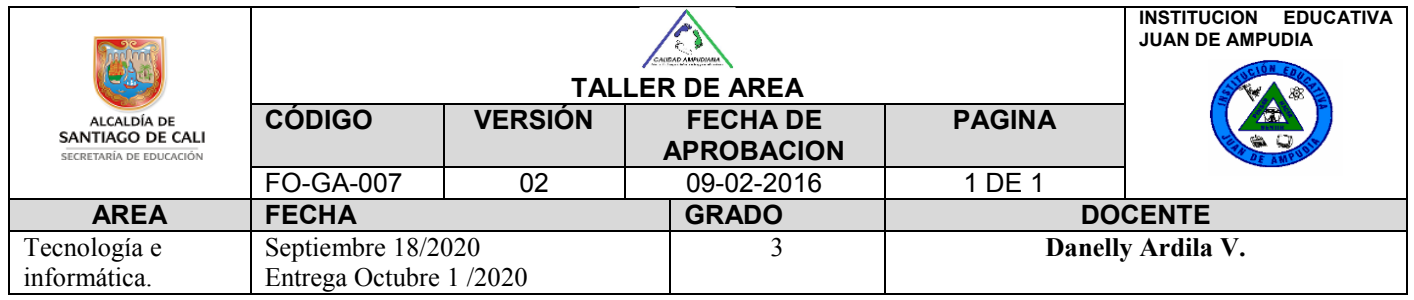

Nombre del estudiante: \_

**DESEMPEÑO**: Reconoce, identifica y utiliza adecuadamente las herramientas: lápiz y pinceles de Paint.

Entra al link para aprender sobre el uso de la herramienta Lápiz en Paint.

<https://www.youtube.com/watch?v=l-rxTkwUndM>

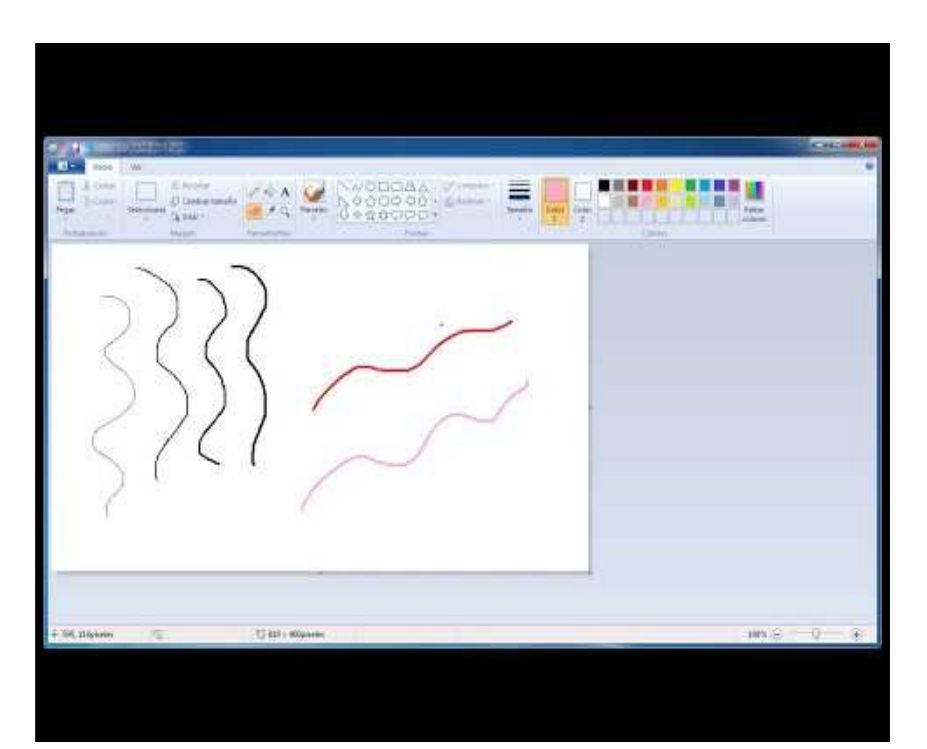

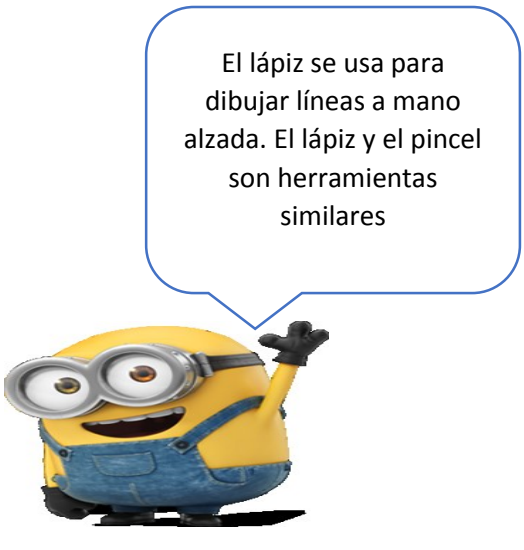

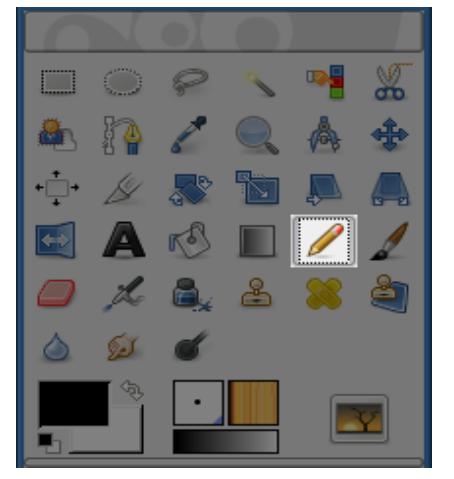

### **DIBUJAR CON EL LÁPIZ**

1. Con Paint a posible dibujar, tal y como se haría con un lápiz en un papel, dibuja una línea de forma libre con el ancho de la línea que selecciones, mediante la herramienta Lápiz. Dibujar con el lápiz es tan sencillo como:

- Hacer clic sobre la herramienta a, para activar el lápiz.
- Arrastrar el ratón por el área de dibujo hasta obtener las formas deseadas.
- Al activar la herramienta, el puntero del ratón adopta forma de lápiz.

### **CAMBIAR EL COLOR DEL LÁPIZ**

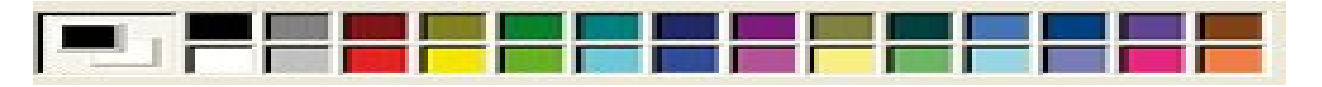

La paleta de colores ofrece gran variedad de colores para pintar con el lápiz o cualquier herramienta de Paint. Para cambiar de color basta con hacer clic sobre el color deseado en la paleta de colores.

Podemos seguir estos pasos:

- 1. Activar, si no lo estuviera, la herramienta Lápiz.
- 2. Hacer clic con el ratón sobre el color con el que se quiere dibujar, por ejemplo, el verde.
- 3. Dibujar las marcas verdes de las alas.
- 4. Hacer clic sobre otro color, por ejemplo, el amarillo y Dibujar el sol.
- 5. Repetir los pasos anteriores hasta completar el dibujo

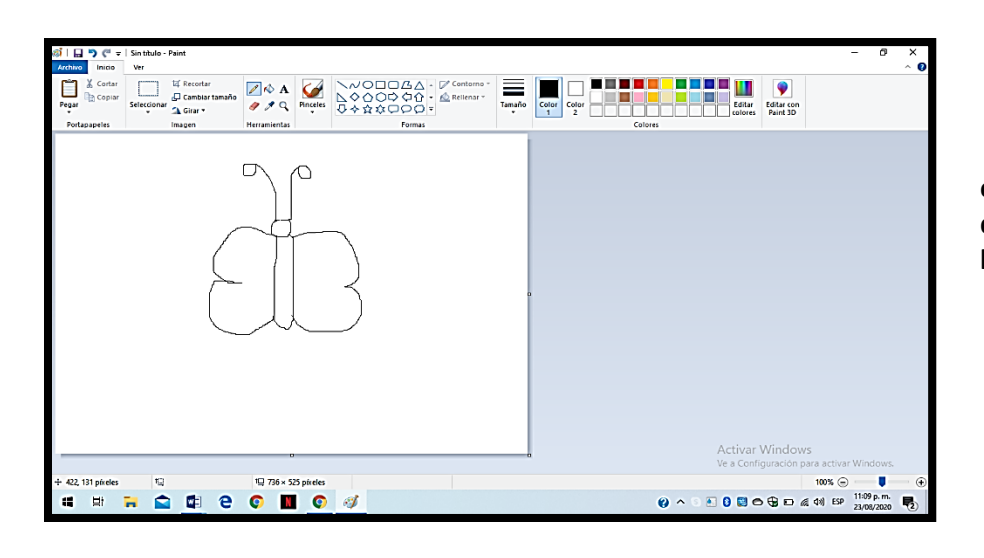

## **ACTIVIDAD:**

**1. ¡Ahora a practicar!, abre Paint, activa el lápiz y dibuja una mariposa, recuerda que es muy parecido a dibujar con un lápiz sobre un papel**

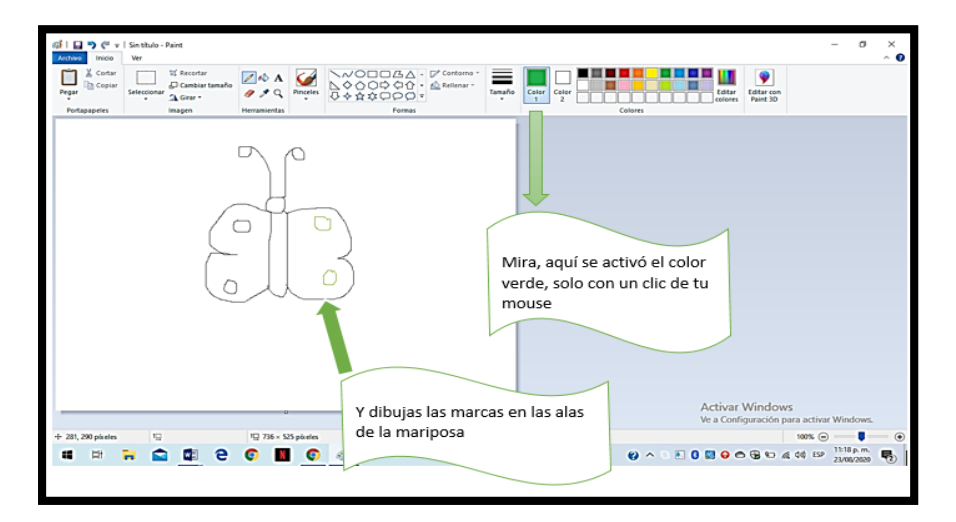

# **ACTIVIDAD**

**2.El color verde en la paleta de colores y hazle marcas a las alas de la mariposa, así:**

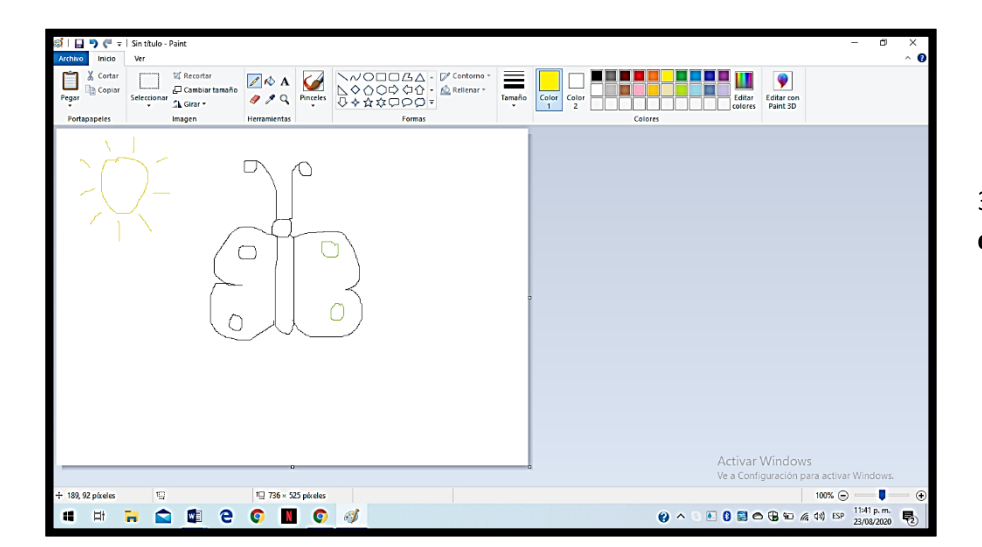

#### **ACTIVIDAD**

3**. Añada más cosas a tu gusto y del color que prefieras.**

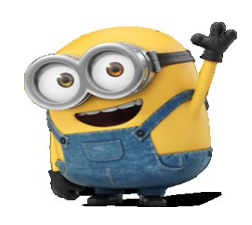

# **HERRAMIENTA DIBUJAR CON EL PINCEL EN PAINT**

Mientras que **con el lápiz se pueden realizar solo trazos finos**, con el **pincel se dispone de opciones para cambiar el aspecto del trazo, tal y como puede verse en la figura.**

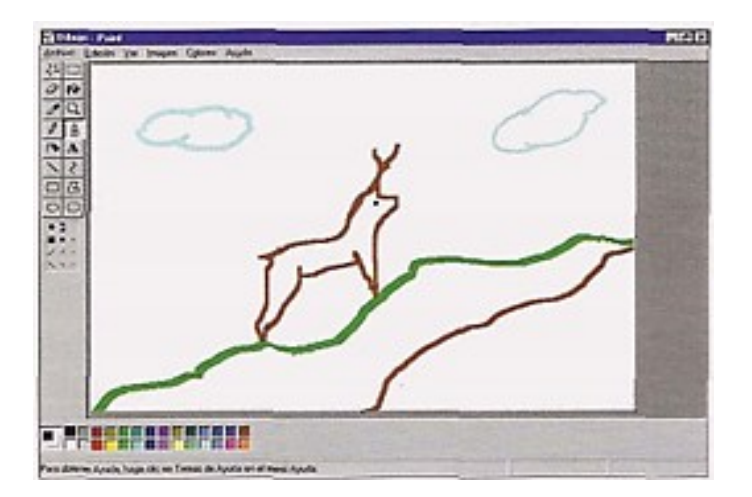

La forma de trabajar con esta herramienta se detalla a continuación:

- 1. Activar la herramienta Pincel.
- 2. Seleccionar, haciendo clic sobre ella, una de las opciones para el pincel.
- 3. Elegir un color para dibujar.
- 4. Arrastrar el ratón por el área de dibujo para realizar los trazos necesarios.
- 5. Elegir el tamaño del trazo que desear hacer con tu pincel

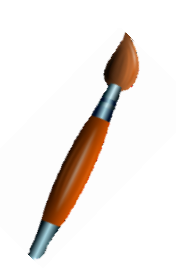

## **ACTIVIDAD:**

1. Ahora vas a usar la herramienta **Pincel,** para ello actívala con tu mouse, escoge un color y un tamaño del trazo que deseas para realizar el siguiente dibujo

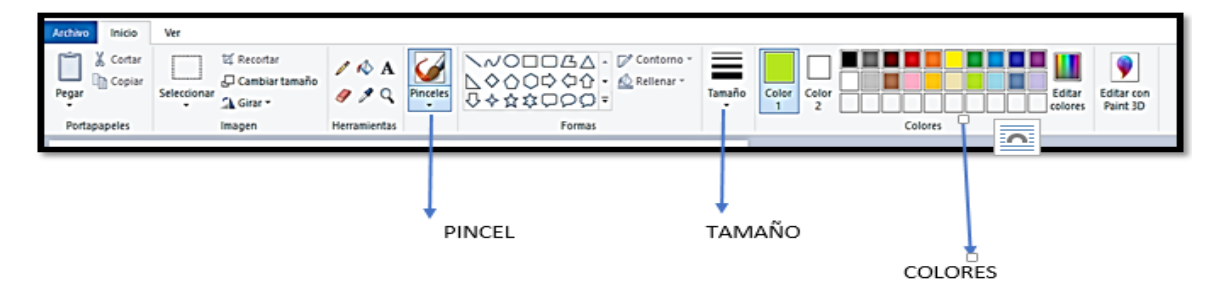

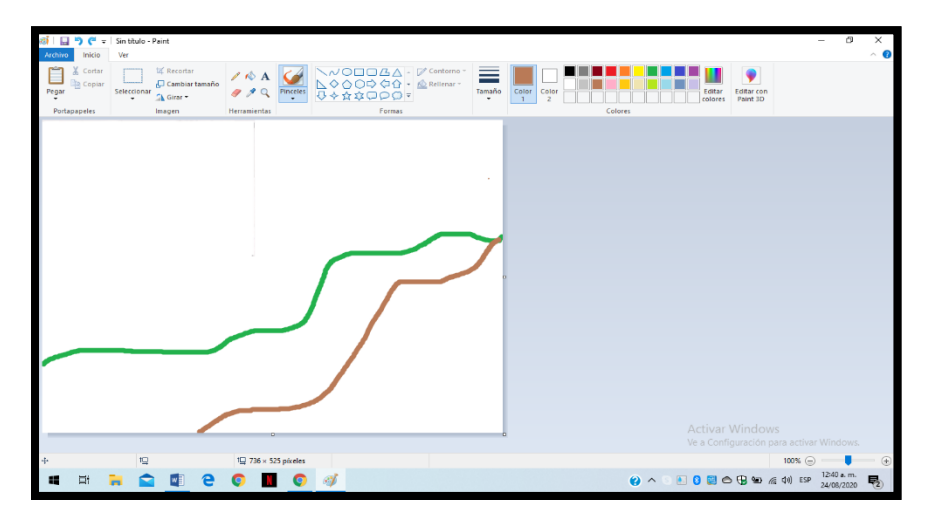

 Realiza los trazos gruesos con color verde y café que indican un camino y la parte alta de una montaña

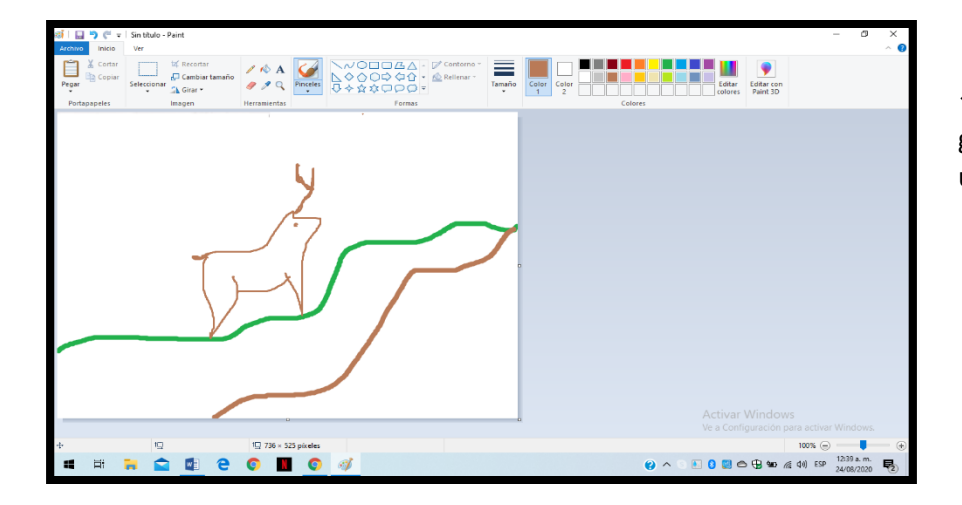

 Escoge un tamaño menos grueso para que hagas el ciervo o un animal qué tu prefieras

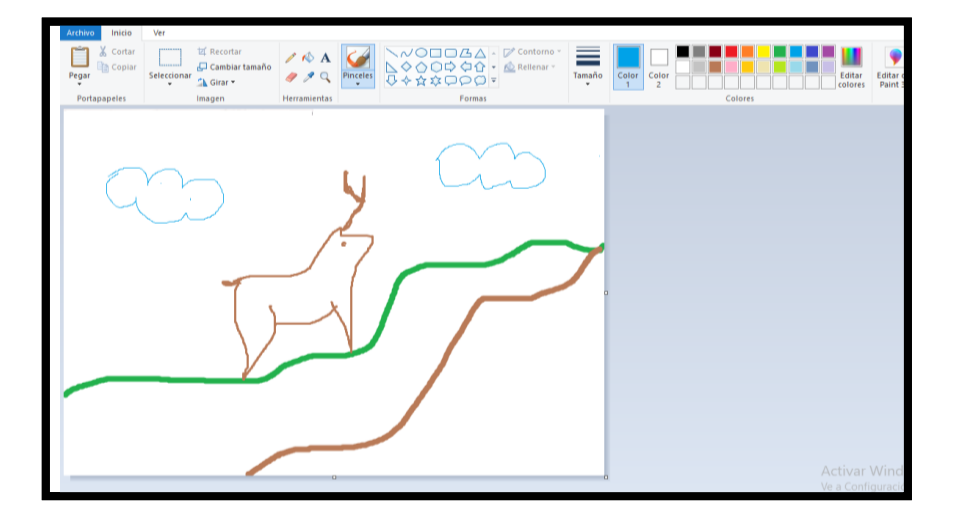

 Finalmente escoge un trazo menos grueso, haz clic en el color azul y dibuja las nubes.

Guárdalo y envíalo a classroom.